Инструкция подключения учеников к видеоконференции через программу ZOOM

Для подключения к видеоконференции необходим интернет, персональный компьютер либо планшет, смартфон

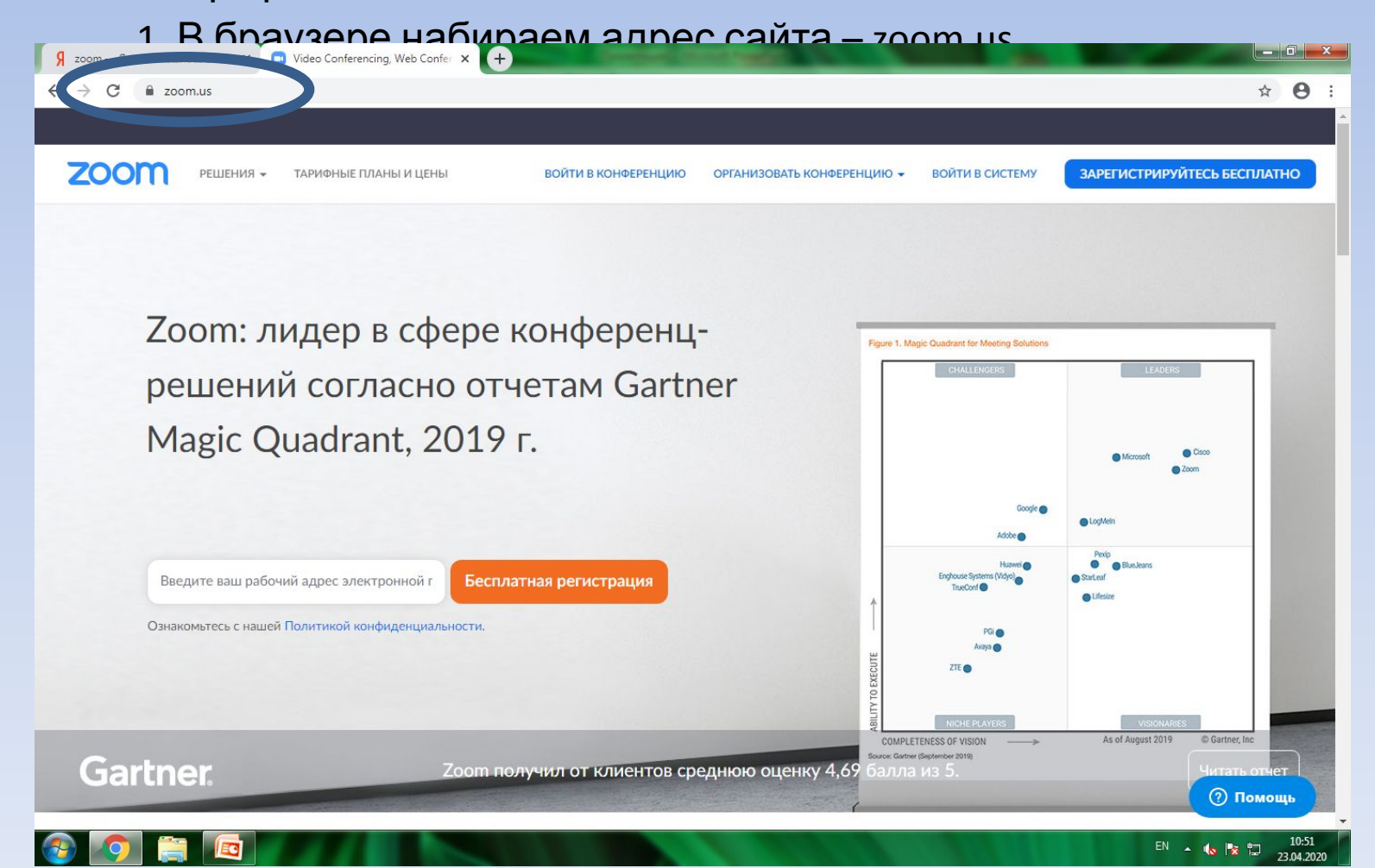

## 2. Нажимаем кнопку «зарегистрироваться бесплатно» (если Вы не зарегистрированы)

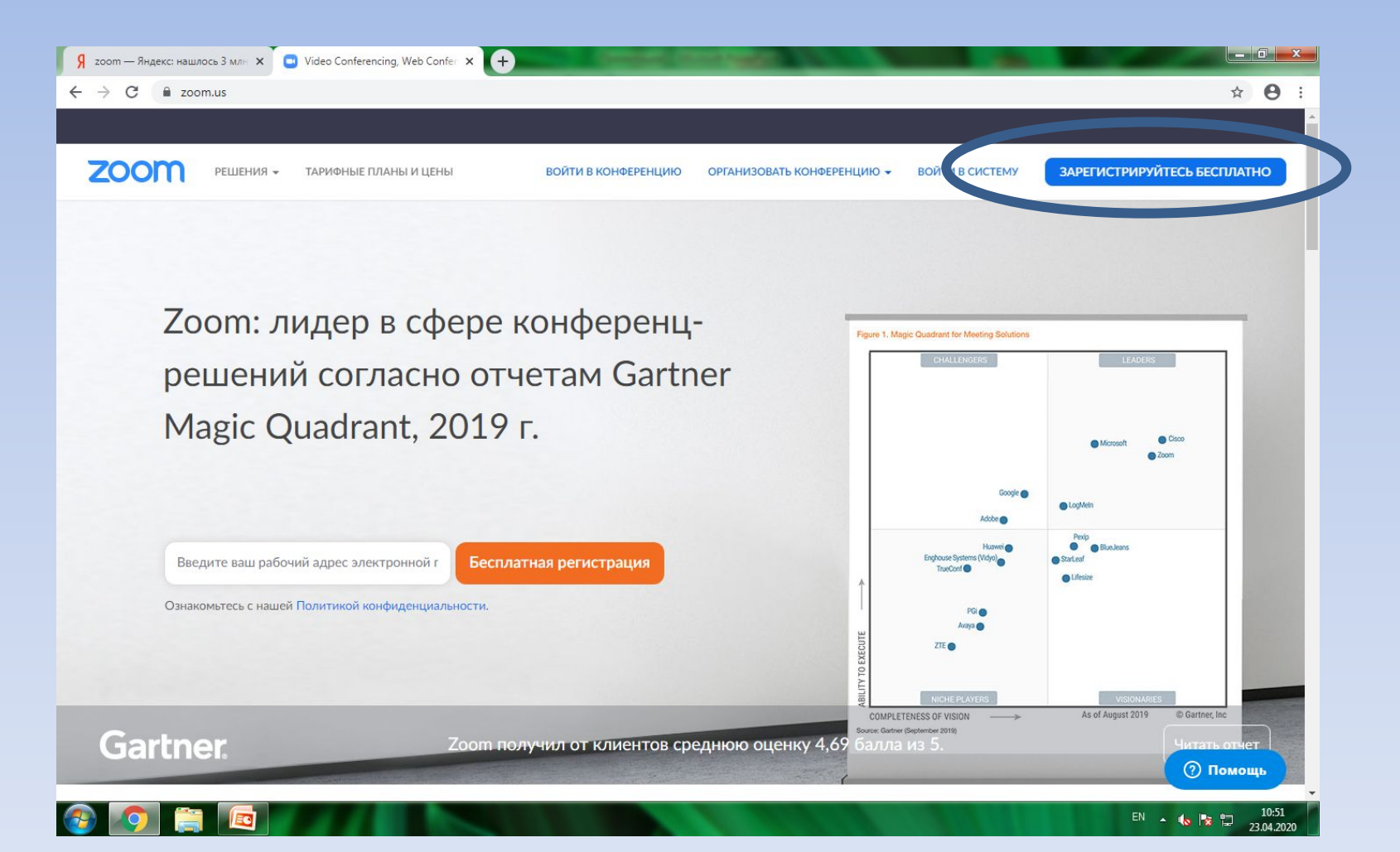

# 3. Заполняем адрес электронной почты (на него придет письмо, подтверждающее регистрацию). Заполняем проверочный код. Нажимаем «Регистрация».

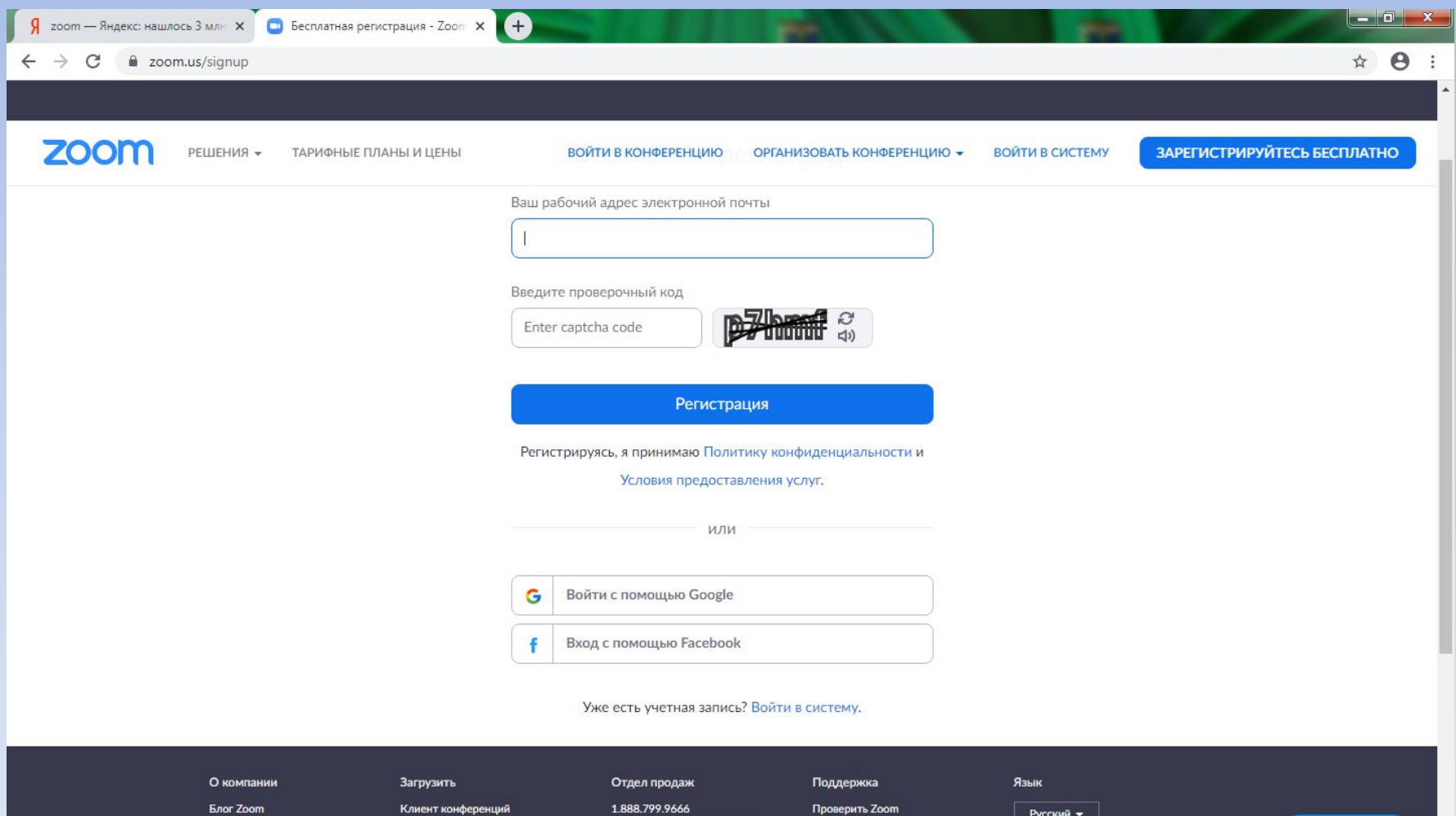

Клиенты Наш коллектив Почему стоит выбрать Zoom

Клиент Zoom Rooms Расширение браузера Плагин Outlook Плагин Lync

Обратиться в отдел продаж Планы и цены Запросить демонстрацию Веб-семинары и

#### Учетная запись Центр поддержки Обучение в реальном времени

Валюта

**(?) Помощь** 

EN  $\sim$  ( $\sim$  | $\approx$  ||  $\frac{11:02}{23.04.2020}$ 

# 4. Заполнив все ячейки и нажав на иконку «регистрация», появиться следующий экран. После этого заходите в свою электронную почту и заканчиваете регистрацию.

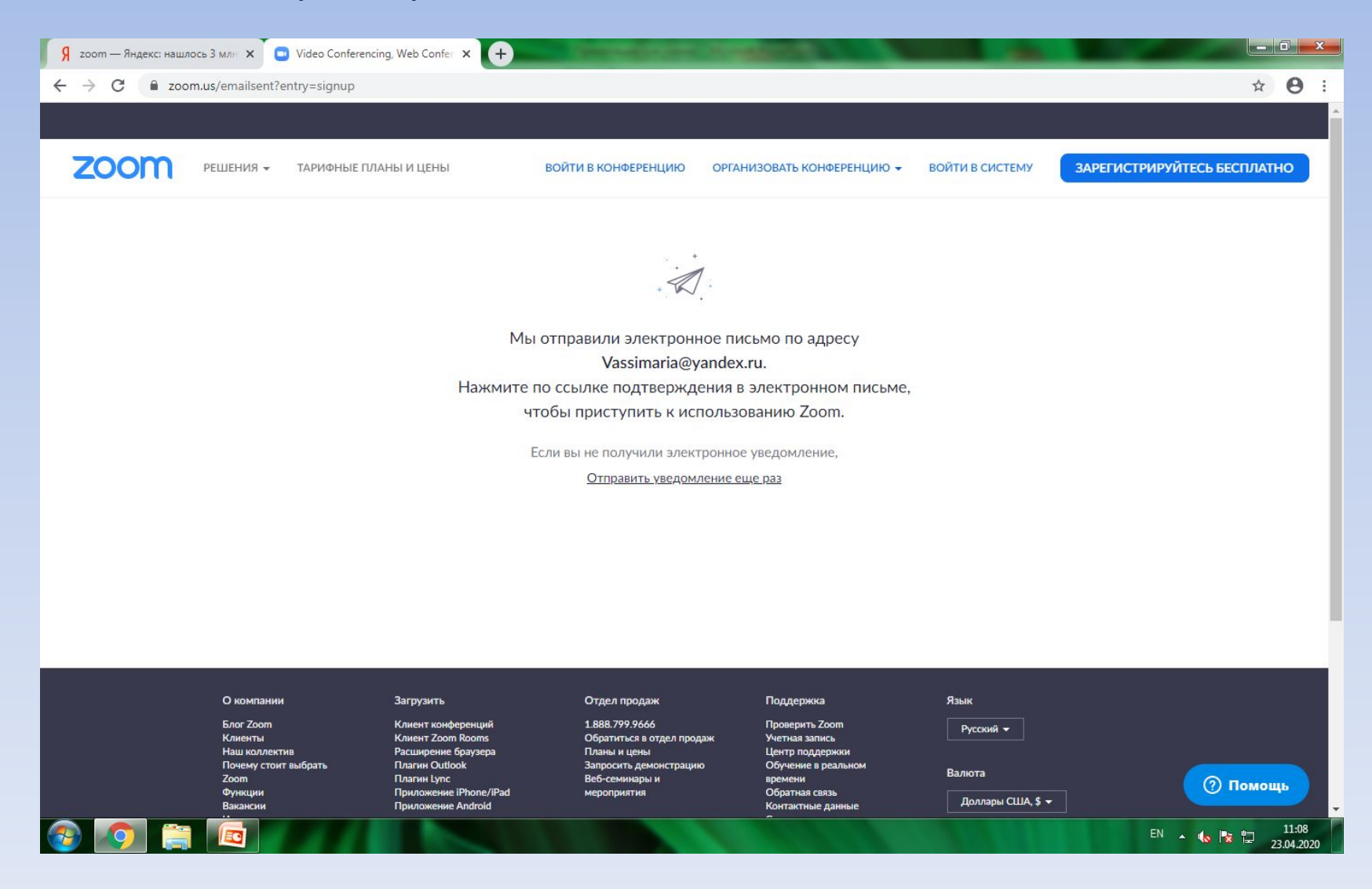

5. Далее на Вашу электронную почту будет выслан код трансляции урока и ее пароль (необходимо будет направить наименование Вашей действующей почты учителям, и регулярно проверять ее содержимое)

6. Получив от учителя код трансляции и пароль ученик во время от 5 – 0 минут урока по расписанию должен зайти на видеоурок – заходим на сайт zoom.us, нажимаем иконку «войти в конференцию»

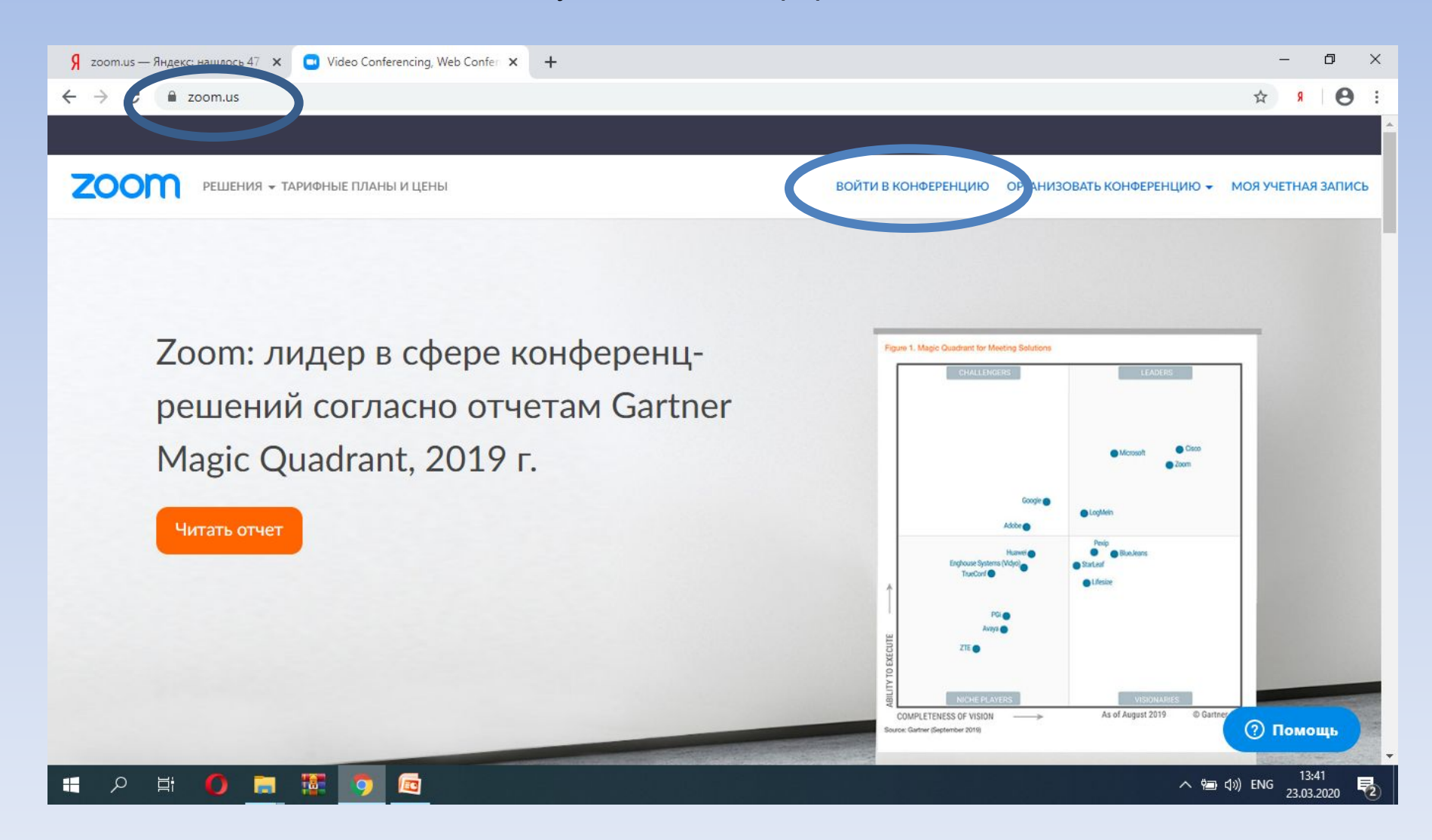

7. Вводим код конференции.

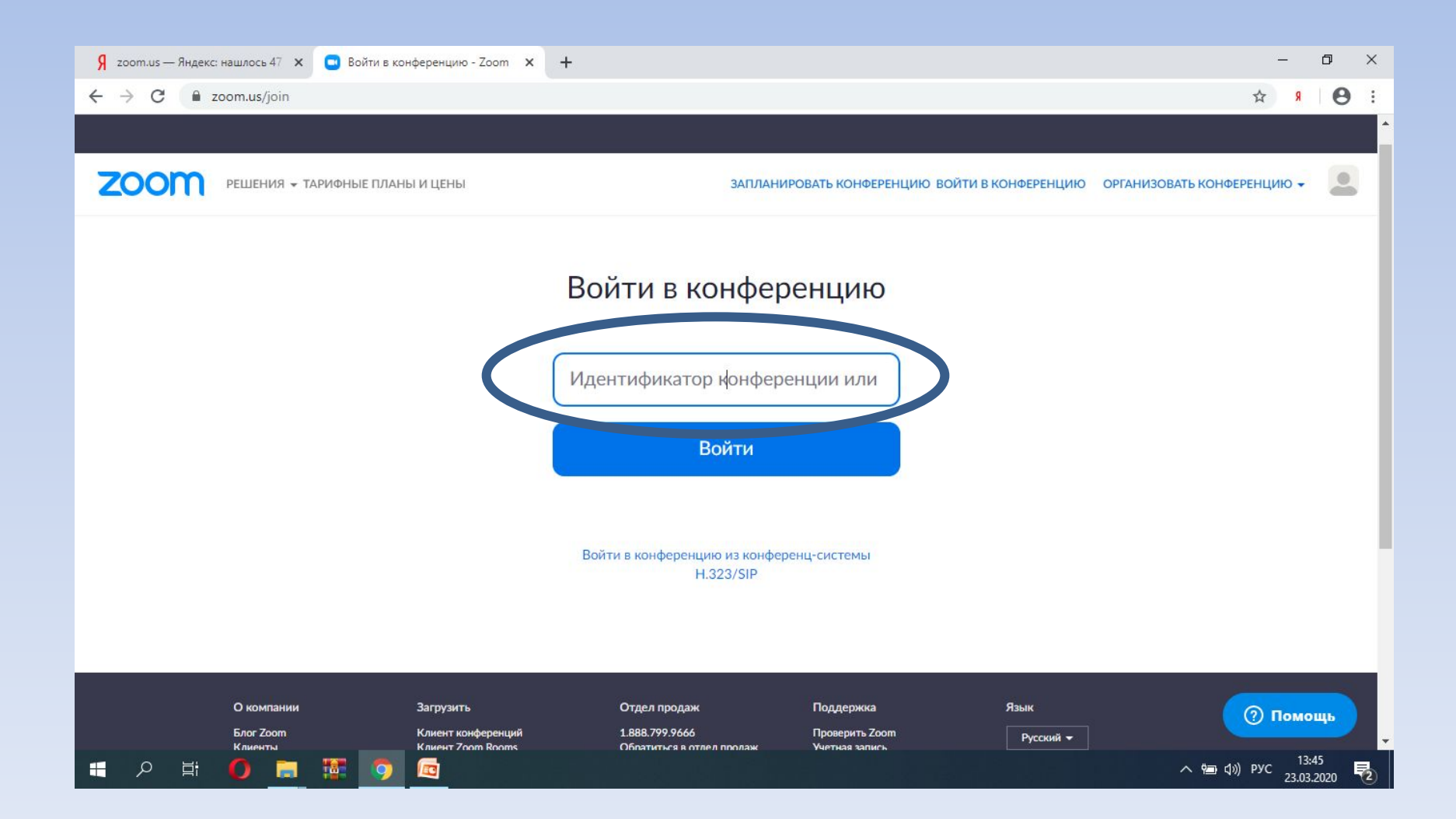

## 8.Далее автоматом загружается дистрибутив программы zoom на ваш компьютер, следуйте указаниям инсталятора.

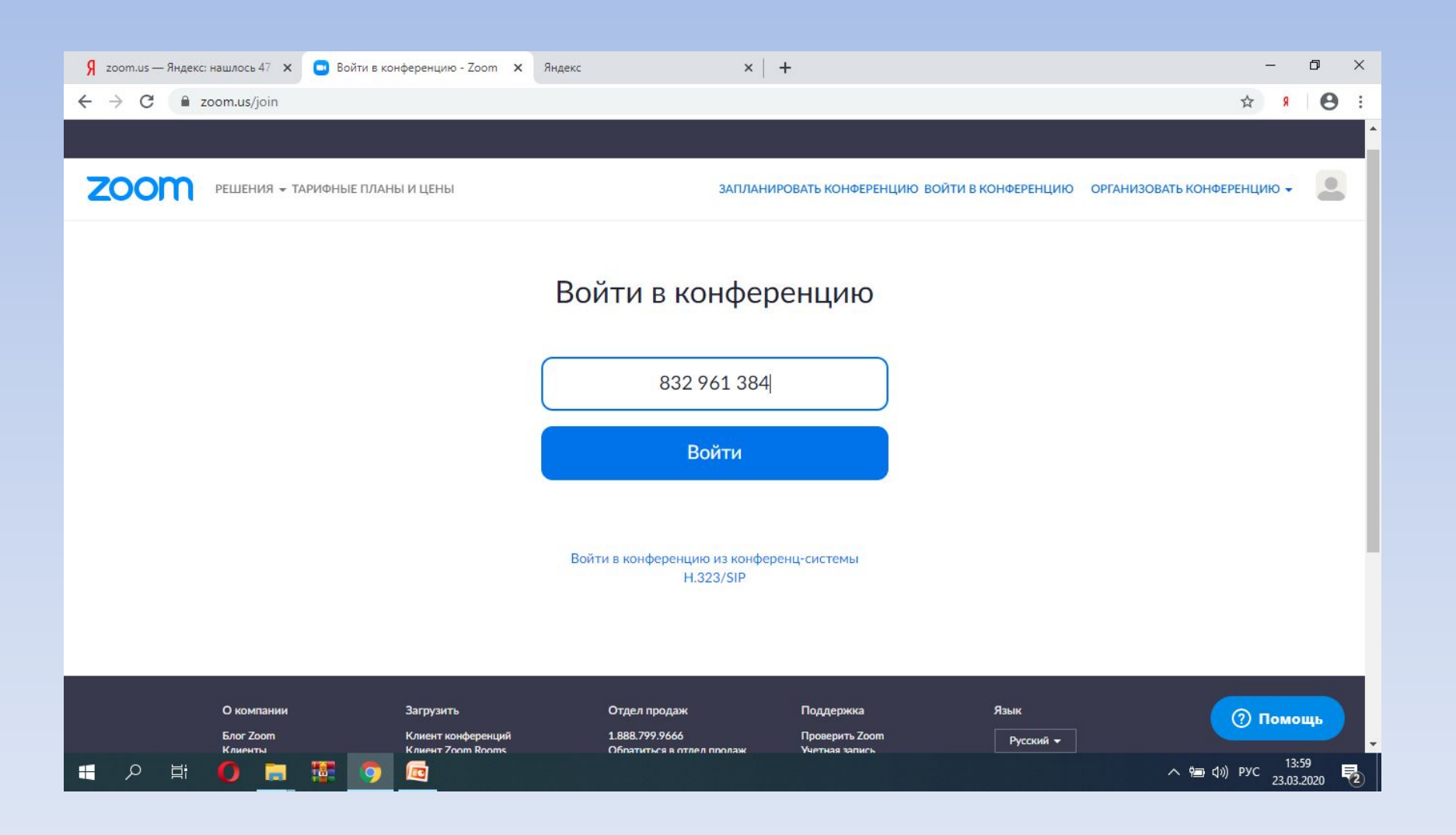

#### 9. Далее вводим пароль трансляции

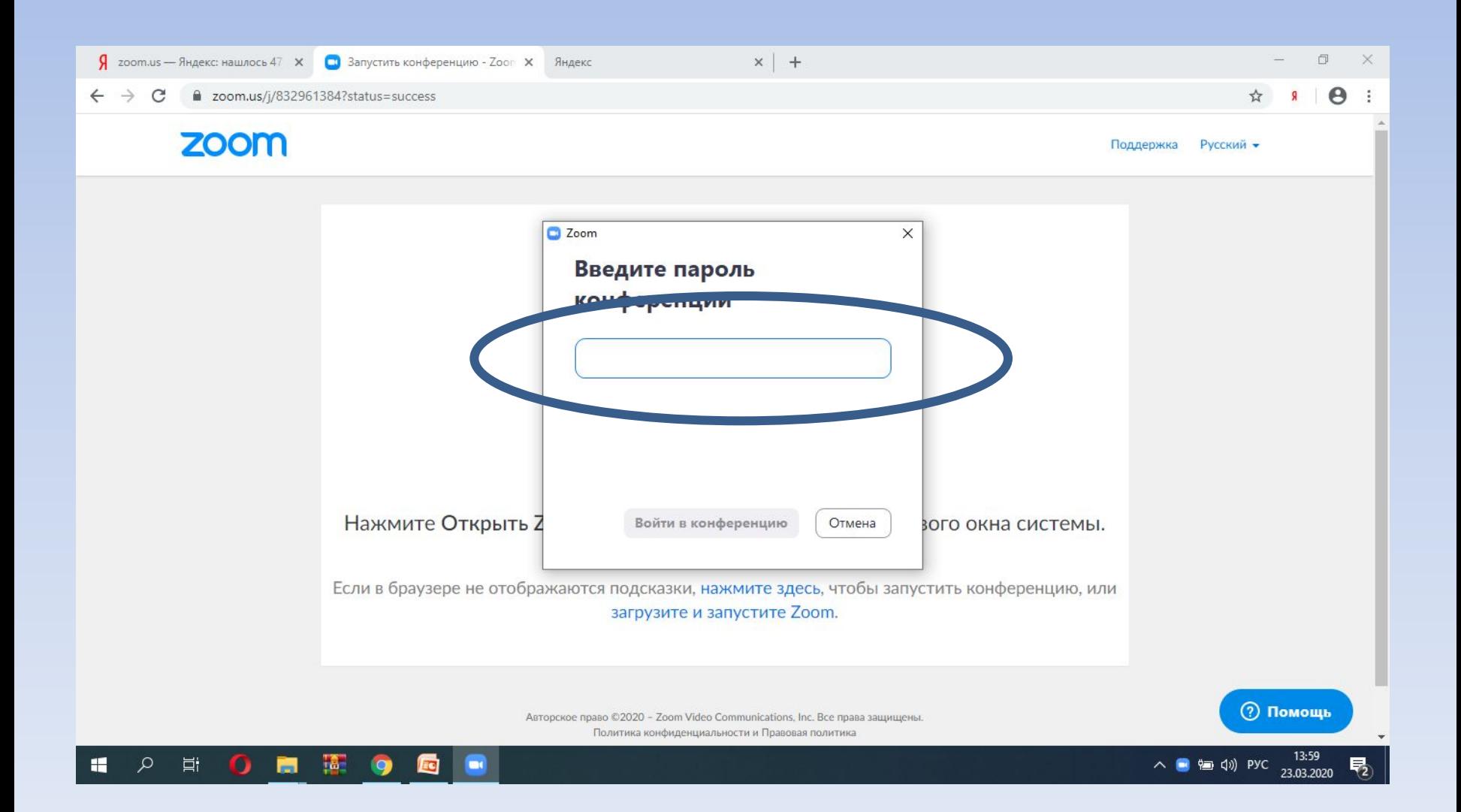

10. Далее нажимаем кнопку «подключение с видео». 11. Далее подключаем звук и микрофон.

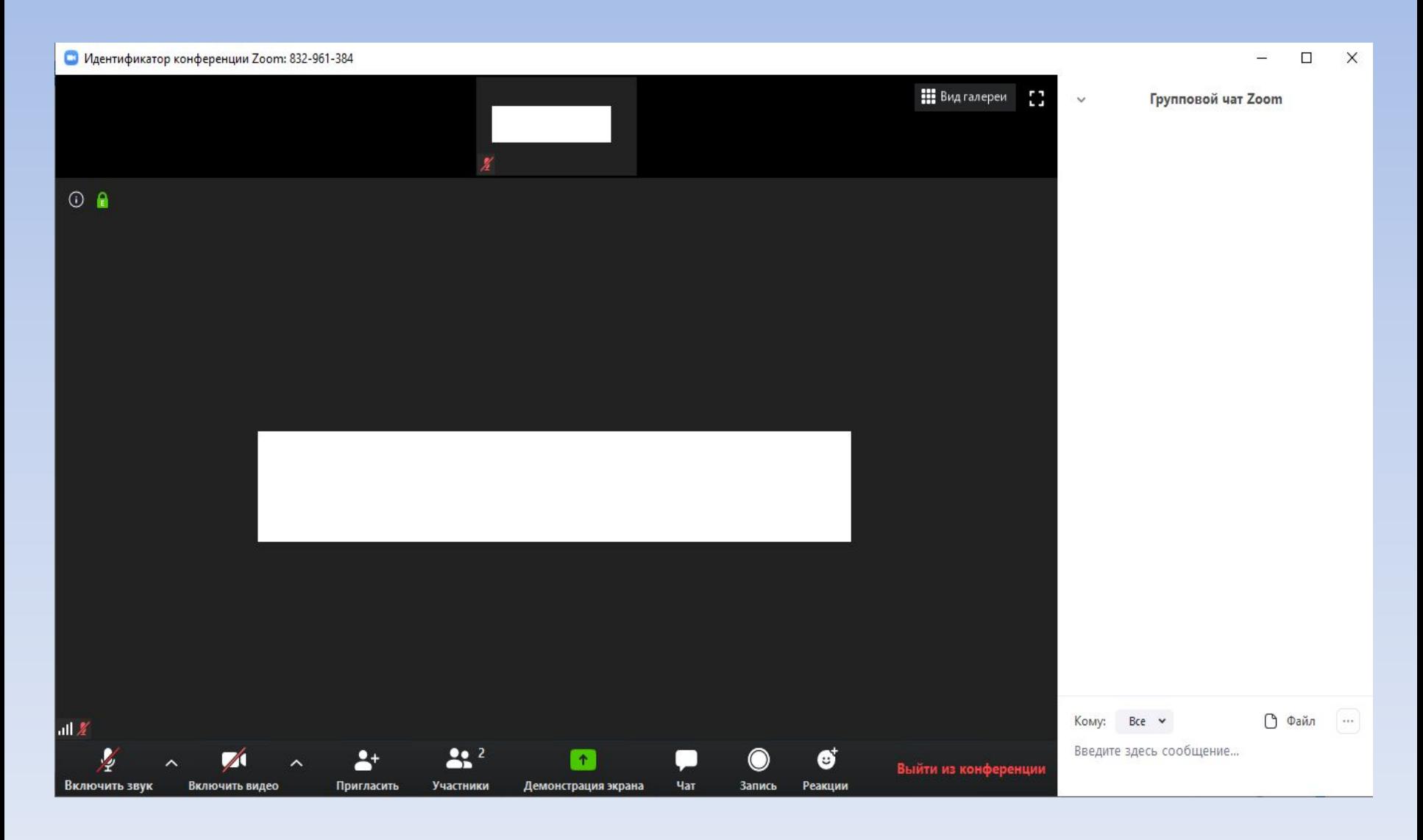

- 12. Появится интерфейс программы zoom (см. выше)
- 13. Далее отключаем микрофон и видео на слайде выделено цифрой 1
- 14. Справа расположено окно чата цифра 2

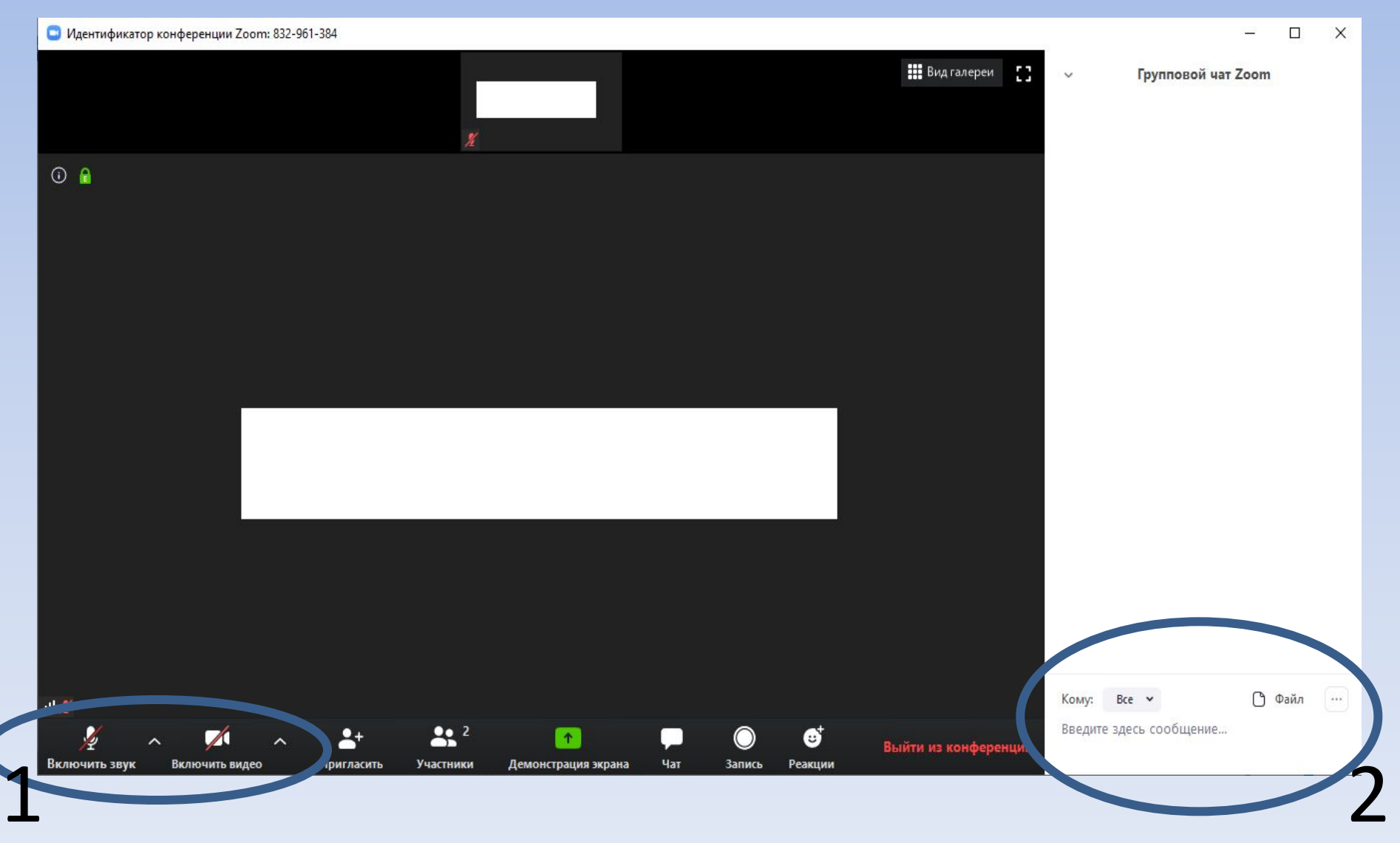